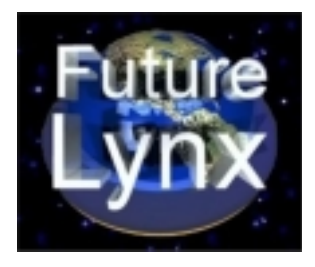

# **Email Services Email Windows Edition**

Welcome to *FutureLynx™ Email Services*. *FutureLynx Email Services* allow you to receive your voice mail and or faxes as email attachments. So that you can get the most out of your files, *FutureLynx* provides them in the most universal formats possible. Voice mail is provided in wave format. Faxes are provided in tif-f format also known as multi-page tif.

Correctly configured, windows can open the proper program for playback or viewing of the files. As each person's system is configured a bit differently, we have elected to provide you instructions for downloading and configuring two freeware products for use in viewing and playback.

#### *Note: You may be using other viewers or playback programs that already work well with FutureLynx Email Services and not ynx Email Services not require anything further.*

## **VIEWING TIF-F**

We recommend IrfanView. IrfanView is an excellent viewer as well as a ZDNET editors pick. IrfanView is available from http://www.irfanview.com

Choose the self-extracting exe. Run the exe (Start/Run/Browse). The exe will give you a choice of the directory in which it may be installed. The next screen is called an association screen. Any type of

file that you check will be automatically opened when clicking upon a file with the selected extension. If you do not already have an image viewer, you might wish to select images only. If you do already have a viewer that you like, select nothing. We recommend that you do not select any sound or video formats as there are better tools available for video and we will describe a better tool for wave files later in this document.

Start the Program and select Options then Properties and click the Extensions Tab. Find the box that says Other and place a check mark next to it on the left. In the Entry box on the right type: FAX

Close the program and it is now configured to open automatically for fax files.

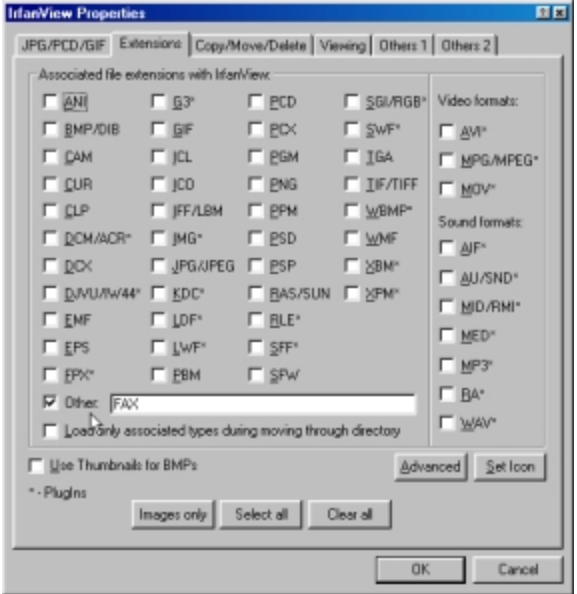

*Note: These directions are for 3.33. The author is constantly updating the program, so please let us know if the instructions have become out of date for the current version. become out of version.*

## **WAVE**

Windows has a built in wave player. Occasionally you might receive a wave file that is to loud or soft to be understood even with volume adjustments. The file TWE or Tiny Wave Editor from Yamaha is a free program that can edit the wave file without requiring a volume adjustment. This type of editing is known as amplification or increasing gain. The difference is, the wave editor will actually change the waveform where as the volume adjustment simply changes the amplification after the wave is played. TWE may be downloaded from

http://www.yamahasynth.com/down/a3000/s\_twe.htm

It is available for both Mac and PC.

Simply unzip the file and place it in the directory of your choice. When TWE is started, it asks for a working directory. This is a directory where your temporary files will be placed. C:\temp or c:\windows\temp is a good choice.

To open a wave file chose File Open. You will see the file displayed. To increase the gain of the wave, chose edit select all. Then chose edit gain. Side the gain bar to the right and click OK. You will notice that the waveform has increased in size.

Note: Sliding to the left would decrease gain.

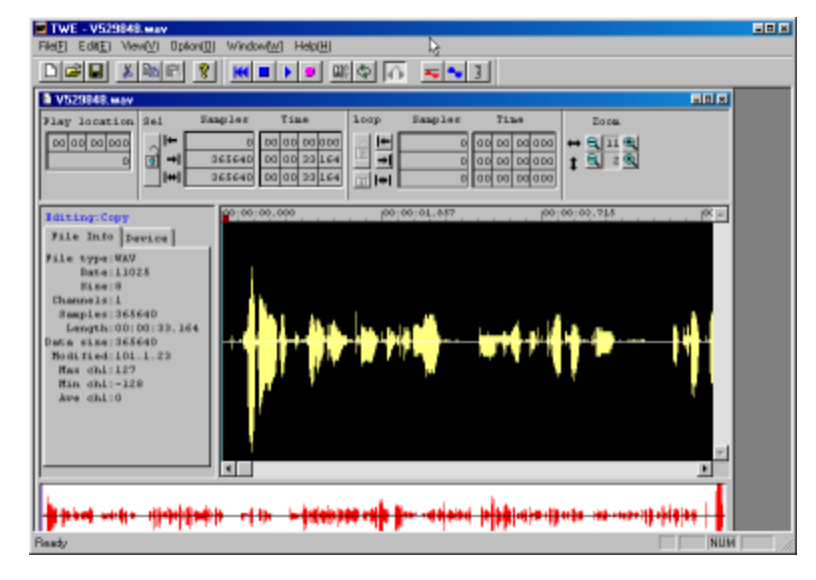

You may also wish to normalize the file. Normalizing makes the volume at the same approximate level throughout the waveform. The procedure would be normalize first and then increase or decrease the gain.

If you find yourself using the program frequently, you may wish a more capable program. We use Cool Edit found at

#### www.syntrillium.com

Their Cool Edit 2000 is reasonably priced.

If you wish to permanently open this program when a wave file is clicked upon see Windows Help for Extensions.